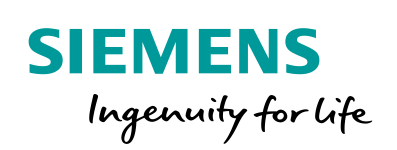

**Industry Online Support** 

**NEWS** 

 $\mathbf{z}$ l

Controlling a SINAMICS G120 via PROFIsafe with a SIMATIC S7-1200 F-CPU

SINAMICS G120, SIMATIC S7-1200 F-CPU

**<https://support.industry.siemens.com/cs/ww/en/view/109746271>**

Siemens Industry **Online Support** 

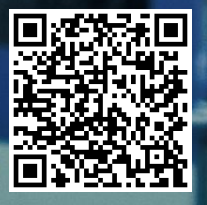

# <span id="page-1-0"></span>**Warranty and liability**

**Note** The Application Examples are not binding and do not claim to be complete regarding the circuits shown, equipping and any eventuality. The Application Examples do not represent customer-specific solutions. They are only intended to provide support for typical applications. You are responsible for ensuring that the described products are used correctly. These Application Examples do not relieve you of the responsibility to use safe practices in application, installation, operation and maintenance. When using these Application Examples, you recognize that we cannot be made liable for any damage/claims beyond the liability clause described. We reserve the right to make changes to these Application Examples at any time without prior notice.

If there are any deviations between the recommendations provided in these Application Examples and other Siemens publications – e.g. Catalogs – the contents of the other documents have priority.

We do not accept any liability for the information contained in this document. Any claims against us – based on whatever legal reason – resulting from the use of the examples, information, programs, engineering and performance data etc., described in this Application Example shall be excluded. Such an exclusion shall not apply in the case of mandatory liability, e.g. under the German Product Liability Act ("Produkthaftungsgesetz"), in case of intent, gross negligence, or injury of life, body or health, guarantee for the quality of a product, fraudulent concealment of a deficiency or breach of a condition which goes to the root of the contract ("wesentliche Vertragspflichten"). The damages for a breach of a substantial contractual obligation are, however, limited to the foreseeable damage, typical for the type of contract, except in the event of intent or gross negligence or injury to life, body or health. The above provisions do not imply a change of the burden of proof to your detriment.

Any form of duplication or distribution of these Application Examples or excerpts hereof is prohibited without the expressed consent of the Siemens AG.

**Security informati on**

Siemens provides products and solutions with industrial security functions that support the secure operation of plants, systems, machines and networks. In order to protect plants, systems, machines and networks against cyber threats, it is necessary to implement – and continuously maintain – a holistic, state-of-the-art industrial security concept. Siemens' products and solutions only form one element of such a concept.

Customer is responsible to prevent unauthorized access to its plants, systems, machines and networks. Systems, machines and components should only be connected to the enterprise network or the internet if and to the extent necessary and with appropriate security measures (e.g. use of firewalls and network segmentation) in place.

Additionally, Siemens' guidance on appropriate security measures should be taken into account. For more information about industrial security, please visi[t](http://www.siemens.com/industrialsecurity) [http://www.siemens.com/industrialsecurity.](http://www.siemens.com/industrialsecurity)

Siemens' products and solutions undergo continuous development to make them more secure. Siemens strongly recommends to apply product updates as soon as available and to always use the latest product versions. Use of product versions that are no longer supported, and failure to apply latest updates may increase customer's exposure to cyber threats.

To stay informed about product updates, subscribe to the Siemens Industrial Security RSS Feed under http://www.siemens.com/industrialsecurity.

# **Table of contents**

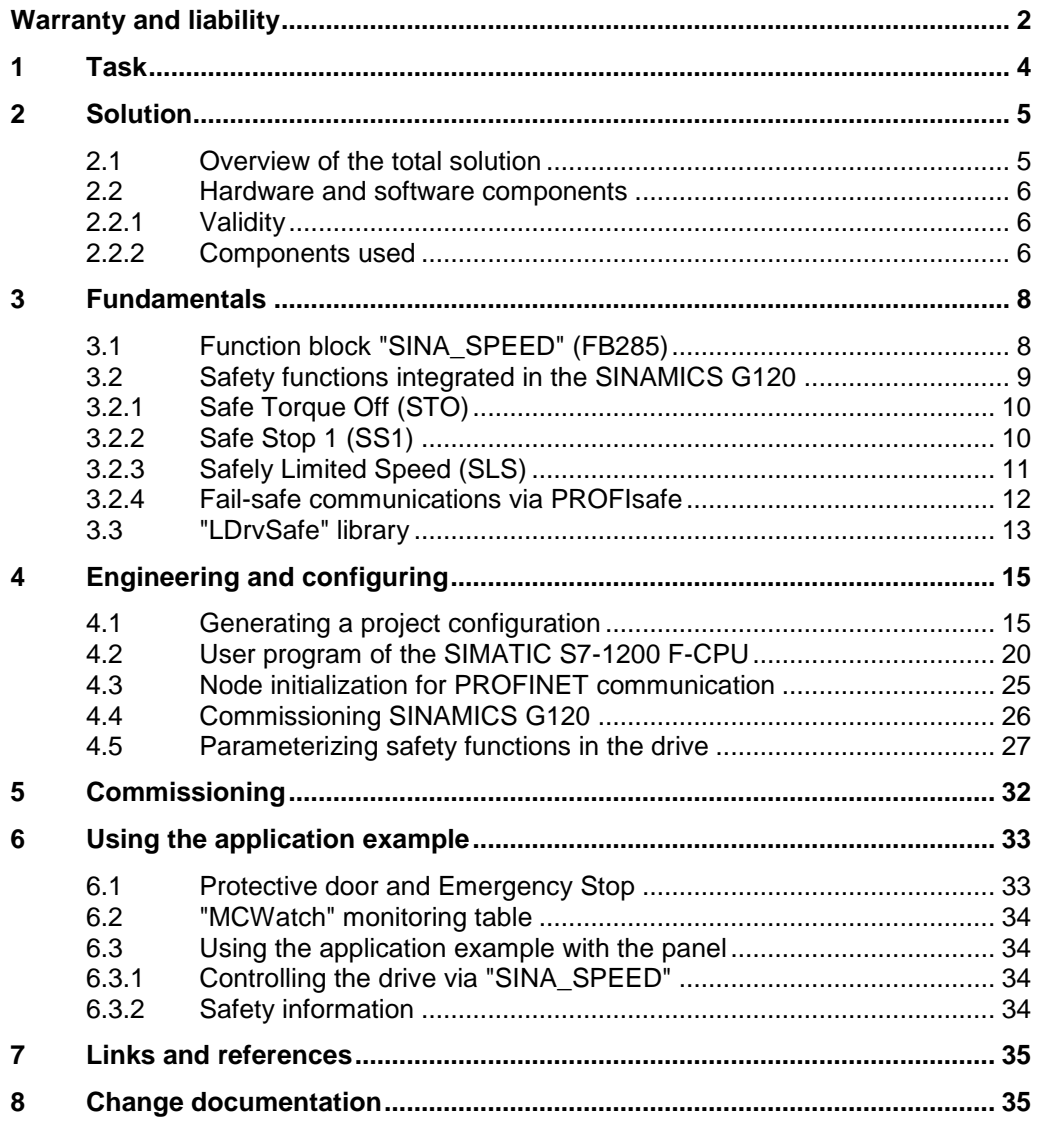

# <span id="page-3-0"></span>**1 Task**

#### **Introduction**

The SIMATIC S7-1200 F-CPU can be operated as PROFINET controller. As such, it can control a PROFINET-capable drive SINAMICS G120 as PROFINET device. The data exchanged also includes safety-related data.

This application example covers the following drive types:

- G120 with CU240E-2 PN-F or CU250S-2 PN
- G120D with CU240D-2 PN-F or CU250D-2 PN-F

The abbreviation G120 is used in the following to represent all the above-listed devices.

This application example shows you the following:

- Configuring and parameterizing the SIMATIC S7-1200 F-CPU via the TIA **Portal**
- Configuring and parameterizing the SINAMICS G120 via Startdrive
- Access to process data and parameters
- Implementing safety-related communication between SIMATIC S7-1200 F-CPU and SINAMICS G120 via PROFIsafe
- Controlling SINAMICS G120 safety functions

#### **Requirements**

Table 1-1 Requirements relating to the automation task

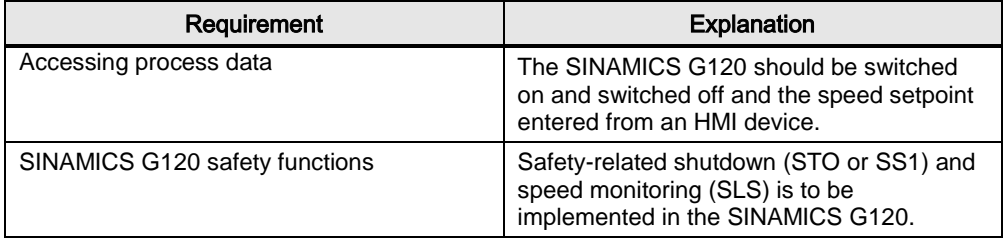

# <span id="page-4-0"></span>**2 Solution**

The solution shown here contains code blocks, that you can directly use in your own applications.

### <span id="page-4-1"></span>**2.1 Overview of the total solution**

The most important components of the solution are schematically shown in the following diagram:

Fig. 2-1 The most important hardware components that are used

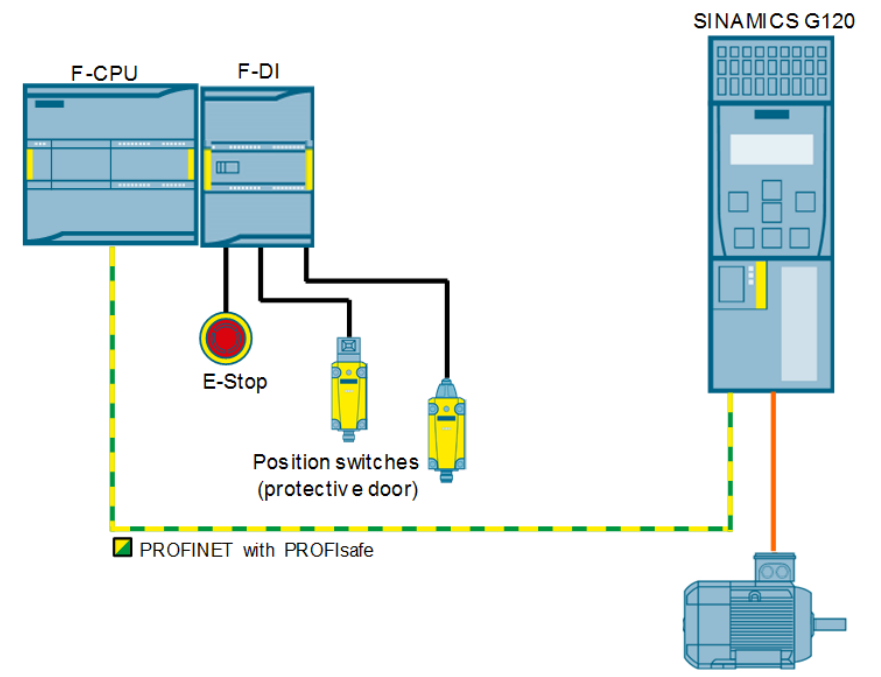

#### **Know-how that is required**

This application assumes the following know-how:

- Basic knowledge regarding the TIA Portal.
- Basic knowledge regarding SINAMICS Startdrive

### <span id="page-5-0"></span>**2.2 Hardware and software components**

#### <span id="page-5-1"></span>**2.2.1 Validity**

This application is applicable for the subsequently listed conditions:

- TIA Portal from V14 SP1
- STEP 7 Safety Basic from V14 SP1
- SIMATIC S7-1200 F-CPU from FW 4.2
- SINAMICS Startdrive from V14 SP1
- SINAMICS G120 from FW 4.7
- Standard induction motor

#### <span id="page-5-2"></span>**2.2.2 Components used**

The most important components to implement the application example are listed below.

#### **Hardware components**

Table 2-1 Hardware components that are used

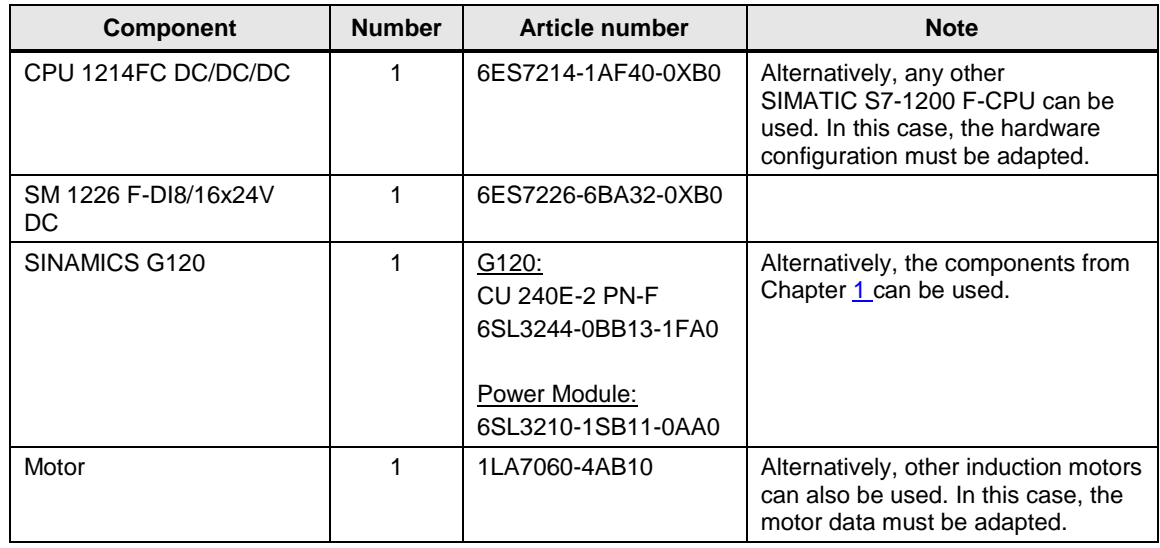

#### **Software components**

Table 2-2 Software components that are used

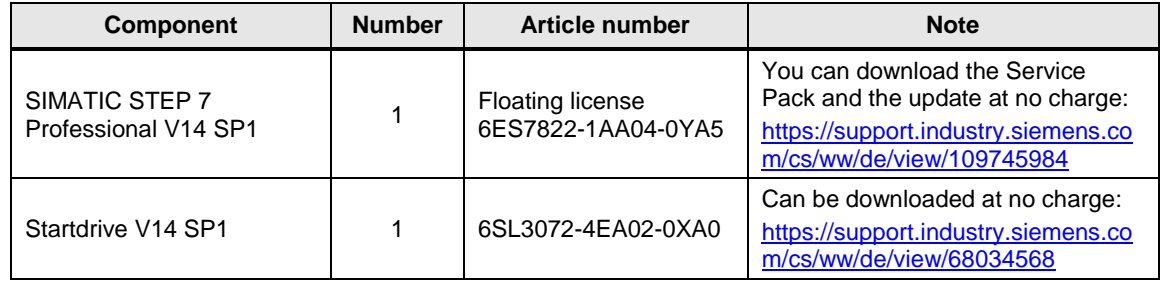

### **Files and project example**

The following list includes all files and projects that are used in this example: Table 2-3 Files and project example

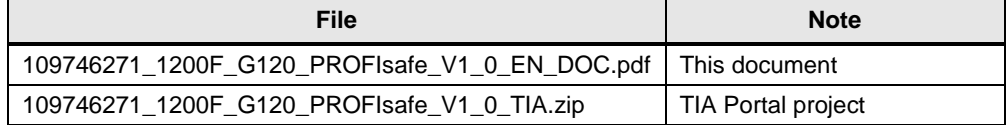

# <span id="page-7-0"></span>**3 Fundamentals**

## <span id="page-7-1"></span>**3.1 Function block "SINA\_SPEED" (FB285)**

#### Fig. 3-1 FB "SINA\_SPEED" (FB285)

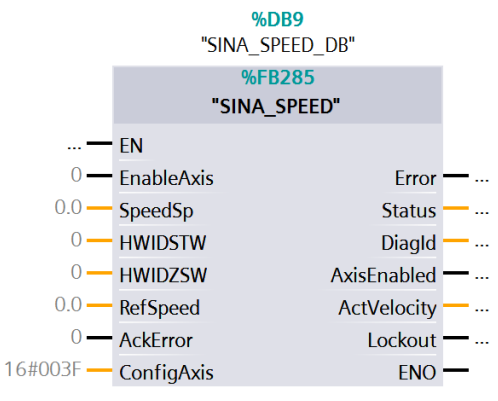

#### **NOTICE The function block cyclically supplies the SINAMICS drive with data from the standard telegram 1. This must be selected when configuring the telegram.**

**Note** The block interface is restricted to just a few inputs and outputs. All telegram signals are reachable in the setpoint direction at any time via input "ConfigAxis". The inputs are preassigned standard default values when inserting the block.

Function block "SINA\_SPEED" (FB285) has the following functions:

- The axis is ready to be switched on if there is no error ("Error"= "0") and no switching-on inhibit ("Lockout" = "0").
- The speed setpoint is directly entered at block input "SpeedSp" in the REAL format.
- The setpoint must be scaled, and this is done using input "RefSpeed" (in the SINAMICS drive, this corresponds to parameter p2000).
- The speed actual value is output at "ActVelocity" in the REAL format.

### <span id="page-8-0"></span>**3.2 Safety functions integrated in the SINAMICS G120**

Presently, the following encoderless safety functions acc. to DIN EN 61800-5-2 are integrated in the SINAMICS G120 drives:

Table 3-1 Safety functions integrated in SINAMICS G120

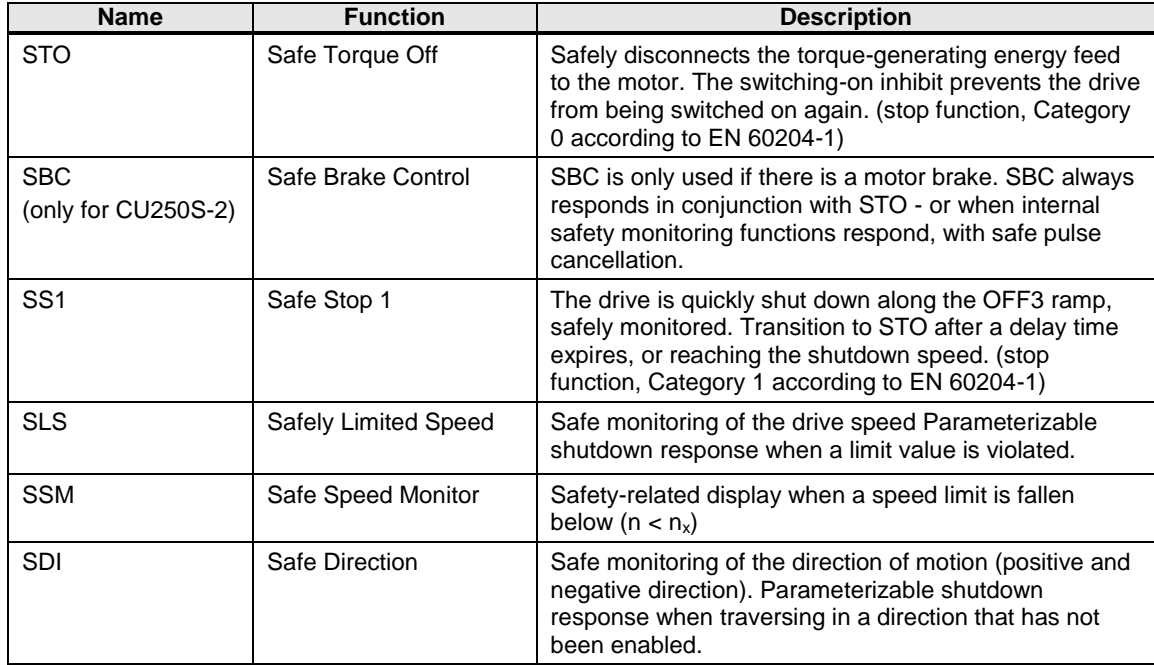

These safety functions can be controlled as follows:

- Via PROFIsafe (via PROFINET or PROFIBUS)
- Via onboard terminals

In this example, the safety functions are controlled via PROFINET with PROFIsafe from a SIMATIC F-CPU.

The implementation of safety concepts is significantly simplified by using safety technology integrated in the drive itself. Further, it is simpler to verify and prove the safety category required for a machine. The Safety Evaluation tool also provides support here.

The safety functions used in this application are subsequently described. You can obtain more detailed information about additional safety functions at [www.siemens.com/safety-drives.](http://www.siemens.com/safety-drives)

### <span id="page-9-0"></span>**3.2.1 Safe Torque Off (STO)**

Safe Torque Off = torque is safely shut down

This is a safety function that prevents unexpected starting according to EN 60204-1 Section 5.4.

The STO function is the most common and most basic safety function integrated in a drive. This function ensures that a motor can no longer develop a torque, therefore preventing undesirable starting.

Fig. 3-2 Safe Torque Off (STO)

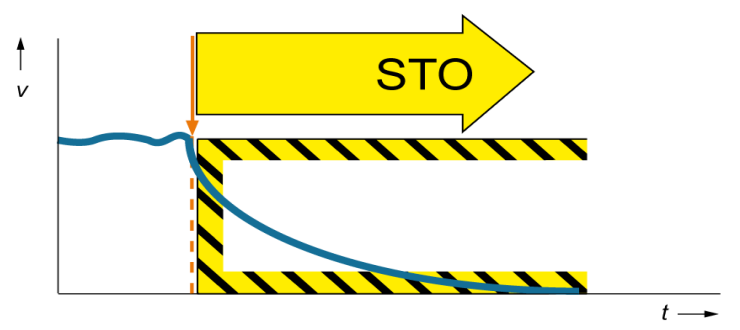

#### **Effect**

Drive pulses are safely deleted using the Safe Torque Off function. The drive is therefore in a safety-related no-torque state, and can no longer provide torquegenerating energy. This state is internally monitored in the drive.

#### <span id="page-9-1"></span>**3.2.2 Safe Stop 1 (SS1)**

Using the Safe Stop 1 function, safe shutdown can be implemented according to Stop Category 1 in compliance with EN 60204-1.

Function SS1 quickly and safely stops a motor - and once the motor has come to a standstill, activates STO to bring the motor into a safety-related, torque-free condition.

Fig. 3-3 Safe Stop 1 (SS1)

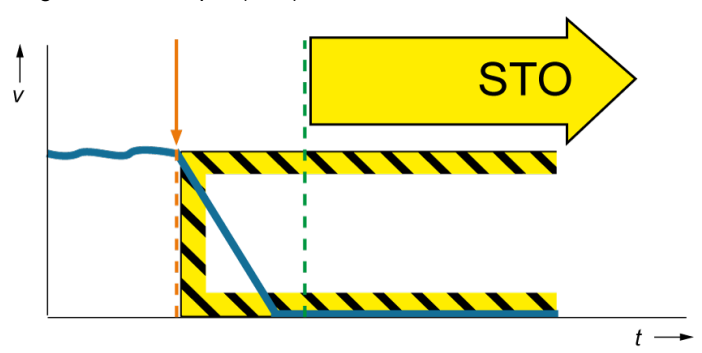

#### **Effect**

After selecting function SS1, the drive independently brakes along a fast stop ramp, and after a set, safety-related delay time has expired, or a parameterizable speed has been fallen below, automatically activates the Safe Torque Off safety function.

### <span id="page-10-0"></span>**3.2.3 Safely Limited Speed (SLS)**

The SLS function monitors that the drive does not exceed a specific speed/velocity limit.

Fig. 3-4 Safely Limited Speed (SLS)

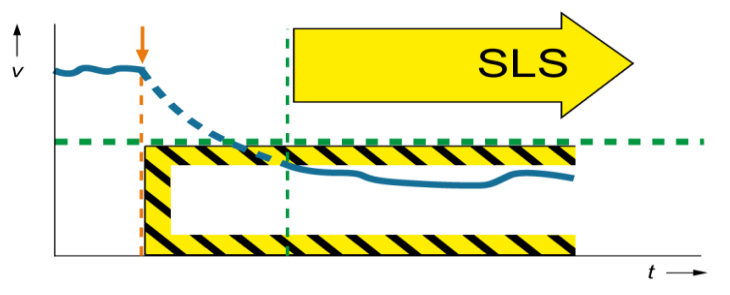

#### **Effect**

The drive monitors the speed in a safety-related fashion, and activates a fault response defined when configuring the system if a set velocity/speed limit was exceeded. The speed monitoring of the SLS function can be broken down to a maximum of 4 SLS levels.

#### **Expanded functionality: Selecting SLS levels**

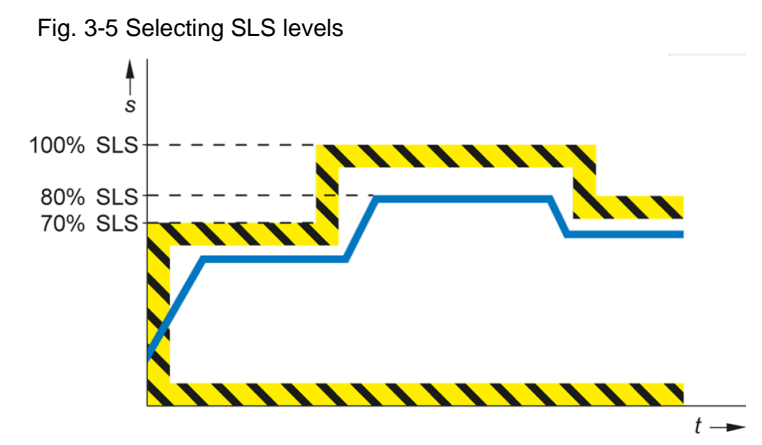

#### <span id="page-11-0"></span>**3.2.4 Fail-safe communications via PROFIsafe**

Every drive with configured PROFIsafe telegram represents an F device with PROFIsafe communication to the F host.

A dedicated PROFIsafe telegram is selected for each drive (in this particular example, telegram 30). This telegram includes 6 bytes of input data and 6 bytes of output data. The first two bytes (PZD1) include the safety user (net) data. The remaining bytes are required for the safety-related PROFIsafe communication.

**Note** PROFIsafe telegram 900 is an alternative to PROFIsafe telegram 30. Depending on the safety functions being used, users must select the corresponding PROFIsafe telegram.

The following control signals are sent to the drive from the F-CPU:

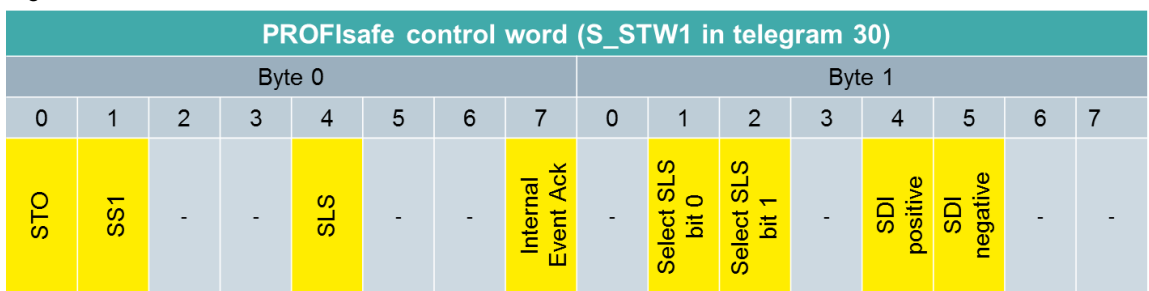

#### Fig. 3-6 From the F-CPU to the drive

#### The drive returns the status of the safety functions to the F-CPU.

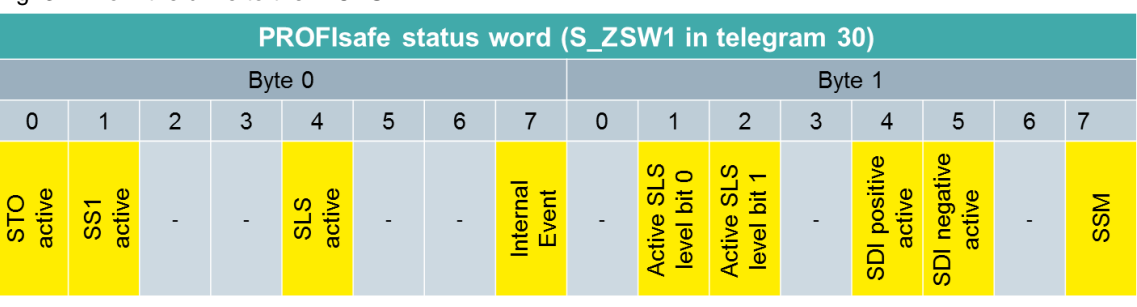

Fig. 3-7 From the drive to the F-CPU

**Note** Safety functions integrated in the drive that are not used must be deselected in the F-CPU safety program using a high signal.

### <span id="page-12-0"></span>**3.3 "LDrvSafe" library**

#### **Description**

The library includes fail-safe S7 blocks to implement various applications in conjunction with SIMATIC S7-300F/S7-1200/S7-1500F and SINAMICS via PROFIsafe. It provides fail-safe blocks to simply control safety functions of the drive via PROFIsafe.

You can find the library at the following link:

<https://support.industry.siemens.com/cs/ww/de/view/109485794>

#### **"LDrvSafe\_CtrlT30SinaG" block**

This function block is used to simply control the safety functions of the SINAMICS G120 via PROFIsafe telegram 30.

#### Fig. 3-8 FB "LDrvSafe\_CtrlT30SinaG"

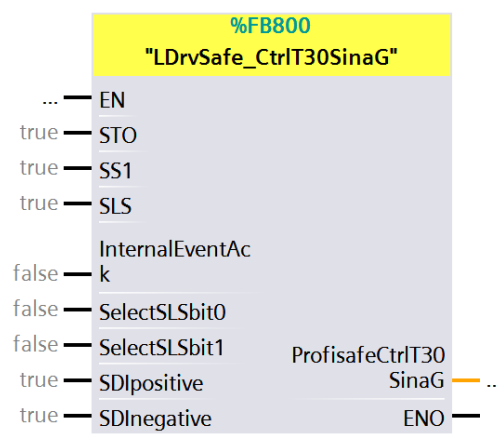

The safety functions of the SINAMICS are shown at the input of the block.

- Input "InternalEventAck" is available to acknowledge SINAMICS safety messages. These messages are acknowledged using a positive signal edge.
- The user must interconnect the block output (in this case, "ProfisafeCtrlT30SinaG") with a variable with the data type of the selected PROFIsafe telegram. This is then used to directly control the drive.

#### **Block "LDrvSafe\_StatusT30SinaG"**

This function block is used to simply evaluate the safety functions of the SINAMICS G via PROFIsafe telegram 30.

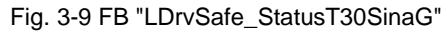

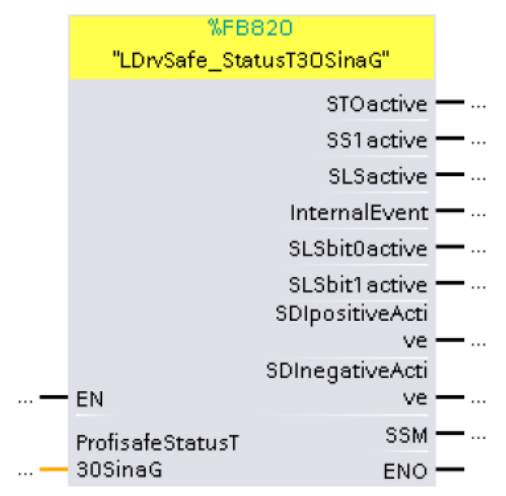

- The status of the safety functions of the SINAMICS are shown at the output of the block.
- The user must interconnect the input of block (in this case "ProfisafeStatusT30SinaG") with a variable having a data type of the selected PROFIsafe telegram. It is directly interconnected with the information of the PROFIsafe telegram.

# <span id="page-14-0"></span>**4 Engineering and configuring**

### <span id="page-14-1"></span>**4.1 Generating a project configuration**

**Note** If you only wish to load the program example and commission, then follow the instructions provided in Chapter [5.](#page-31-0)

> If you wish to configure the SIMATIC S7-1200 F-CPU and the SINAMICS G120 yourself, and you do not wish to use the code example, then the subsequent tables describe the necessary steps to do this.

This chapter does not describe the complete programming of the SIMATIC S7- 1200 and the configuring of the HMI device.

Table 4-1 Creating a project configuration

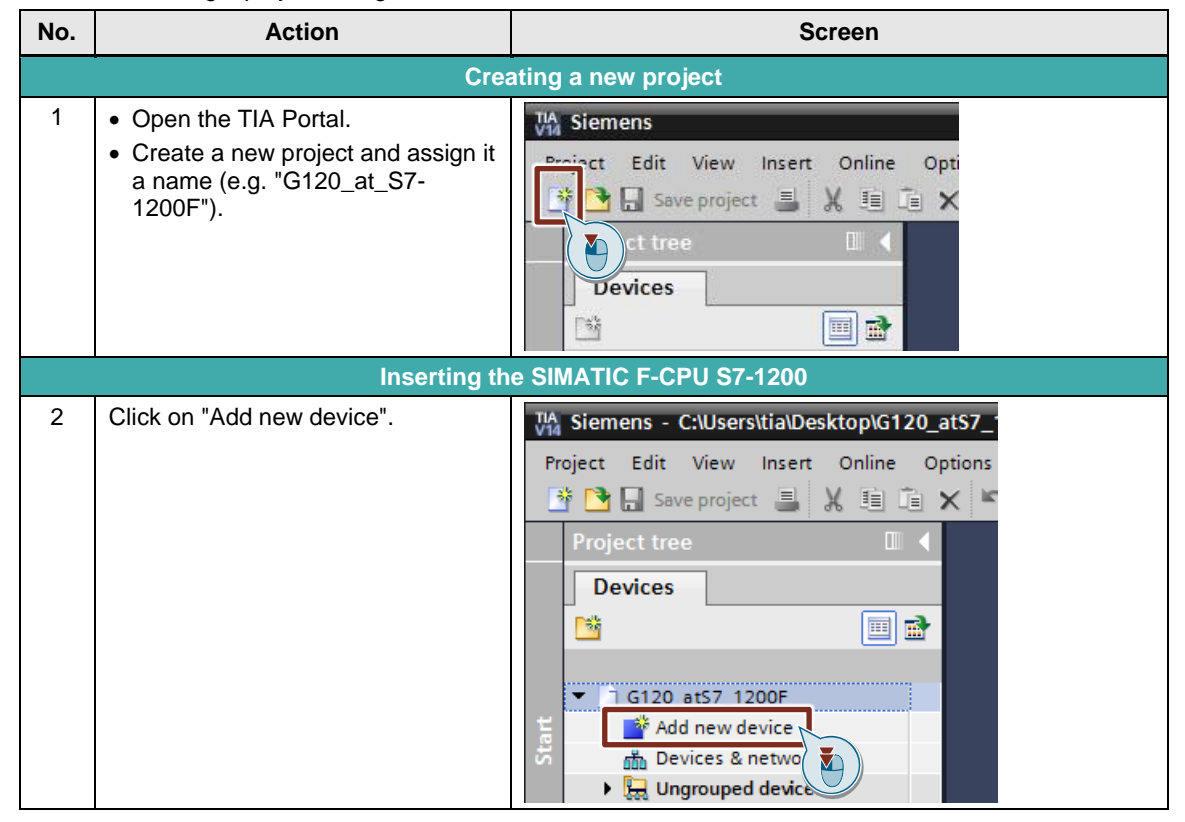

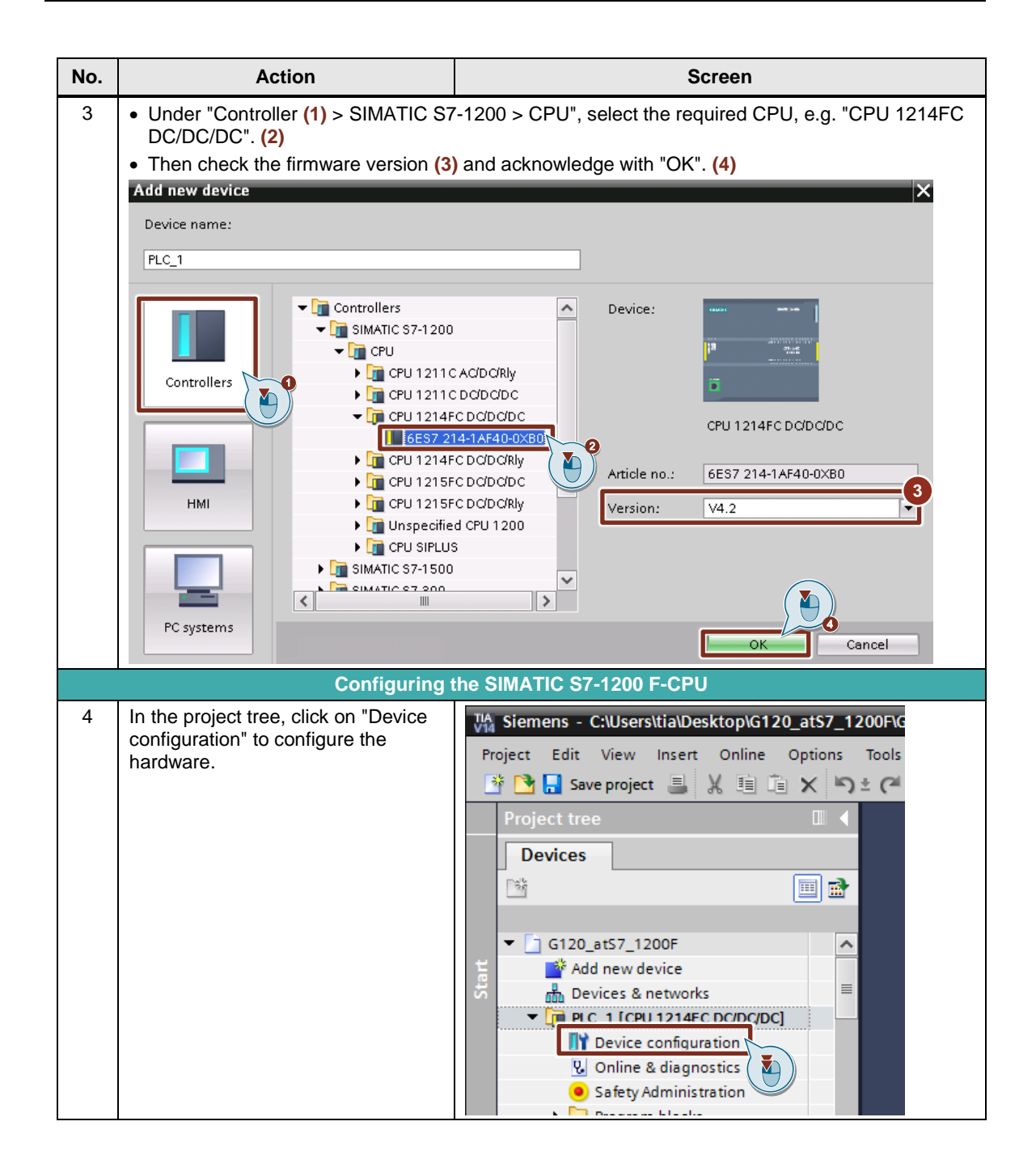

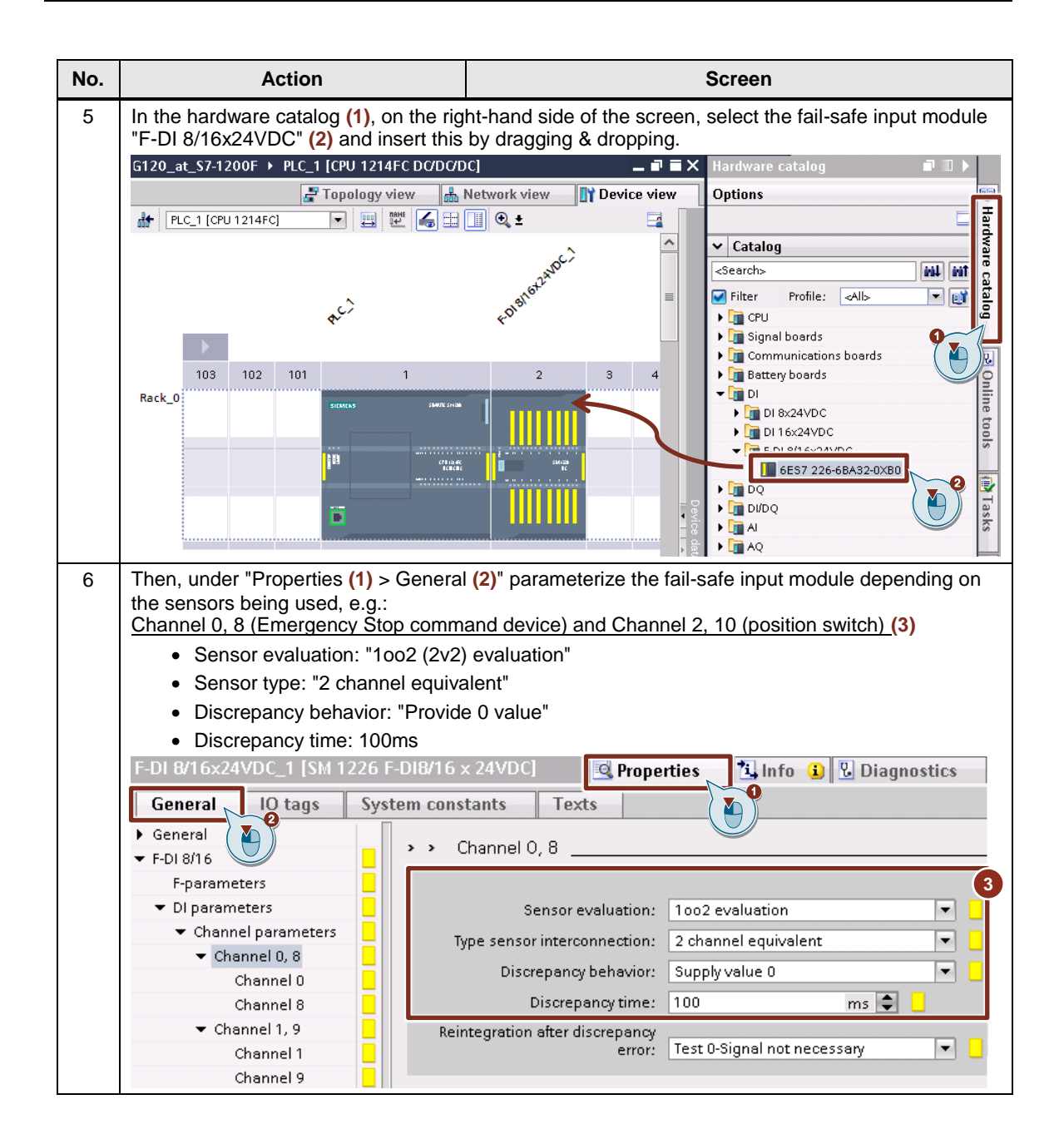

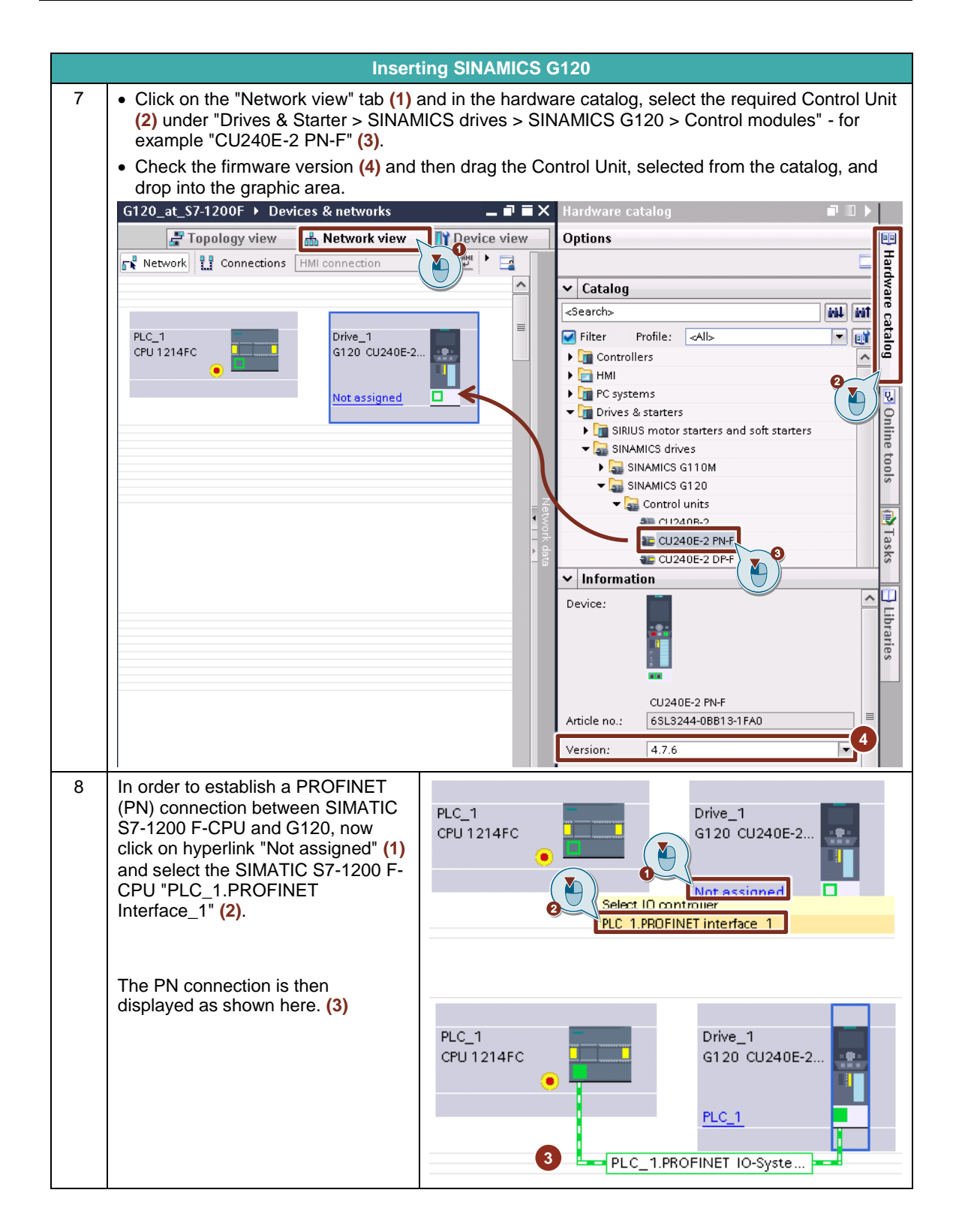

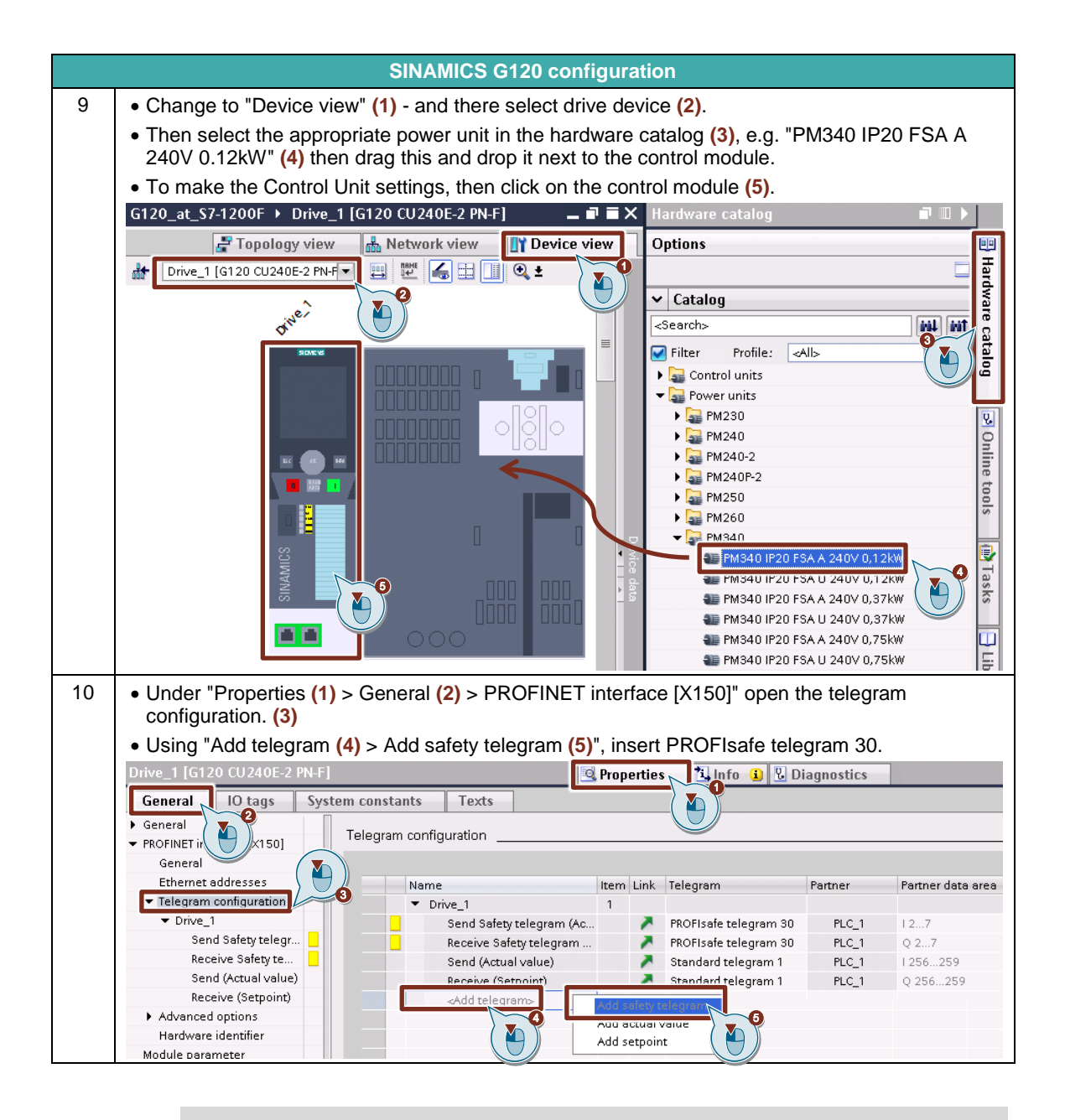

**Note** IP address and PROFINET device names are automatically assigned when inserting the modules (S7-1200 and Control Unit). You can change these module settings at any time under "Settings > General > PROFINET interface> Ethernet addresses".

## <span id="page-19-0"></span>**4.2 User program of the SIMATIC S7-1200 F-CPU**

Table 4-2 User program SIMATIC S7-1200 F-CPU

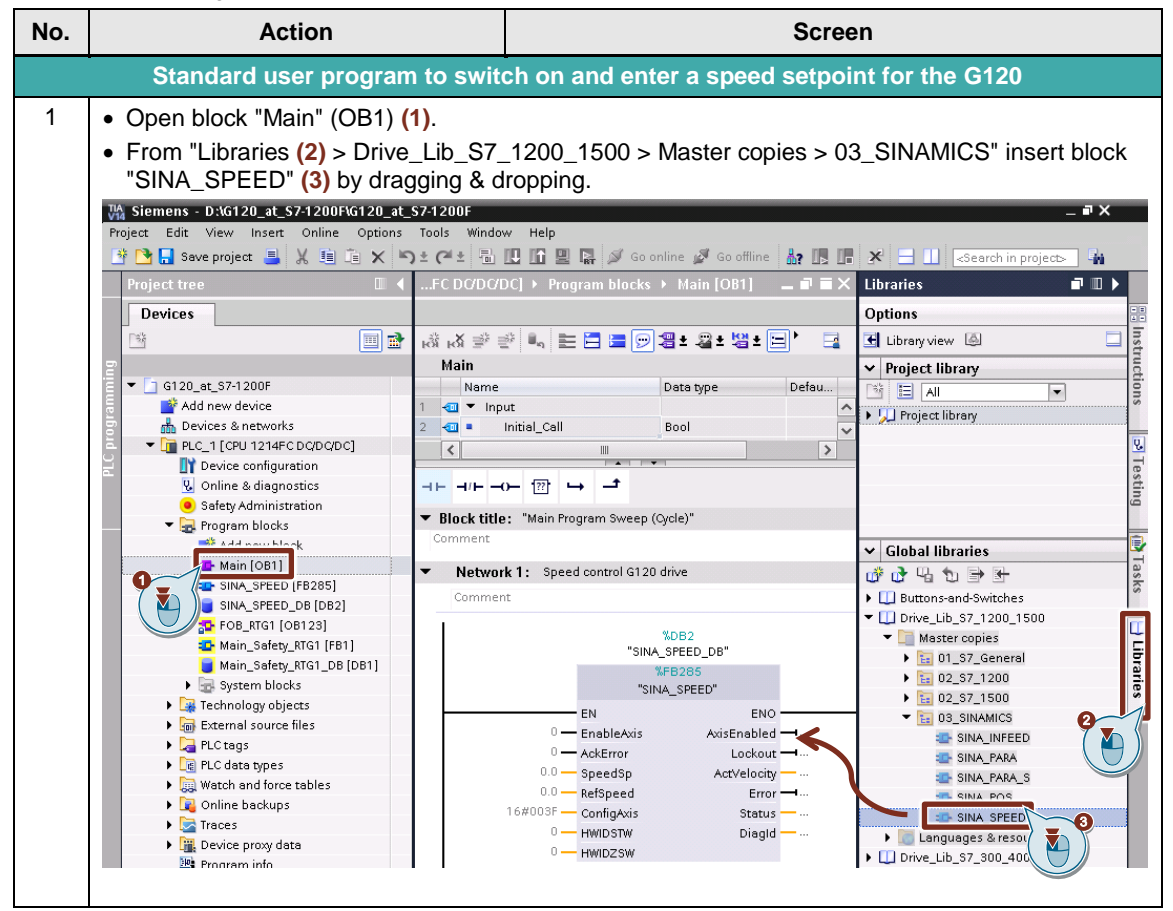

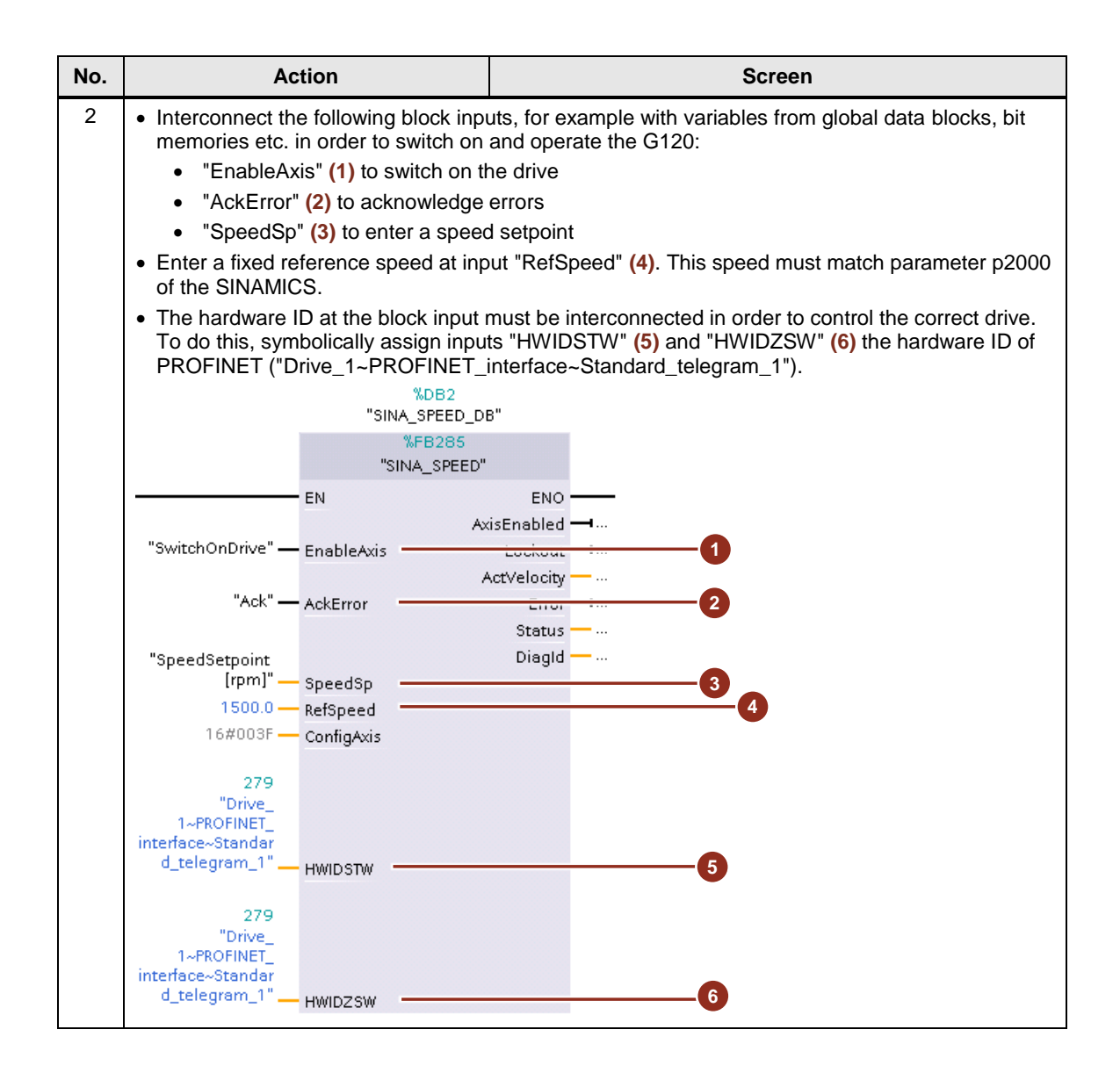

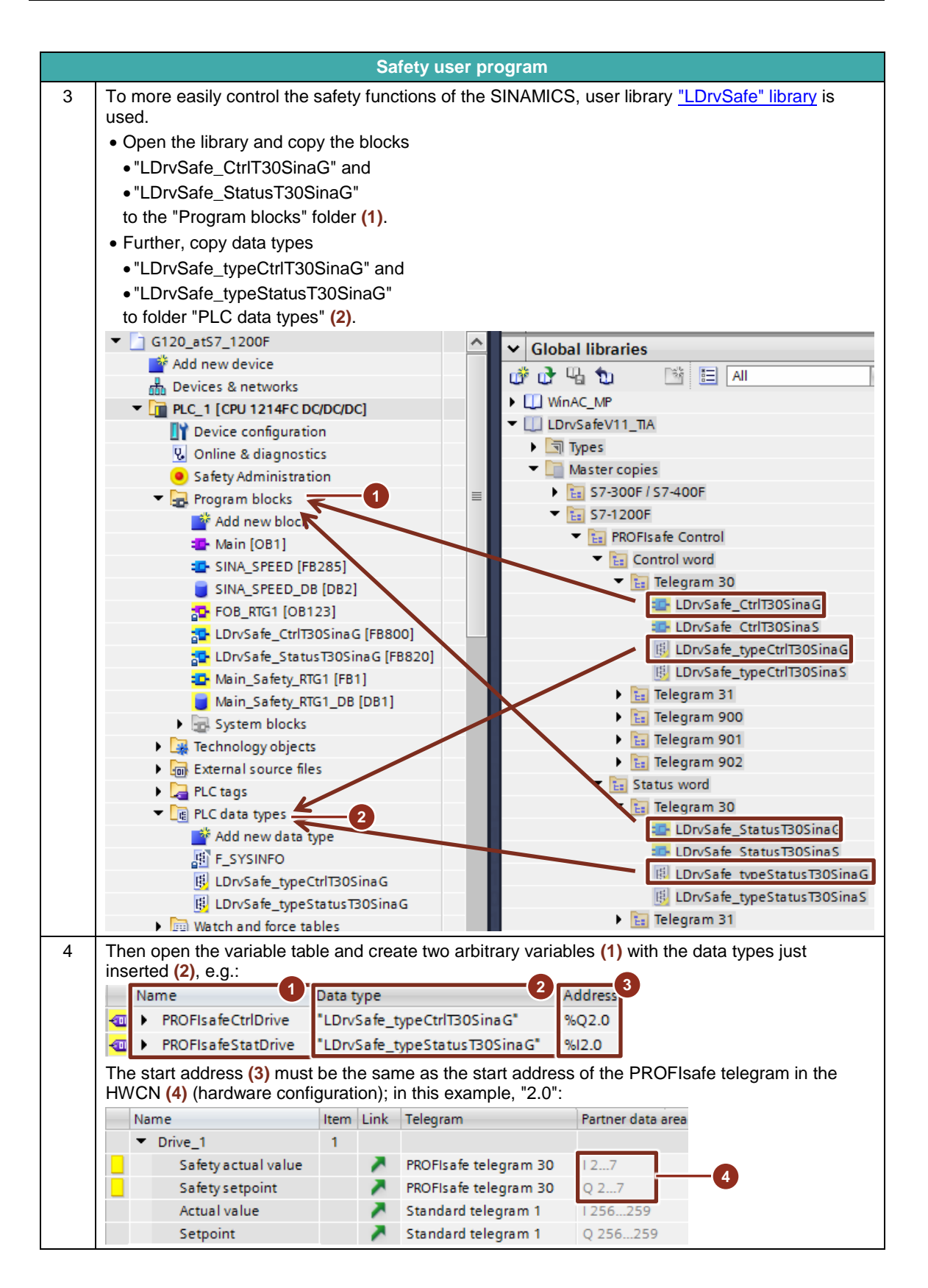

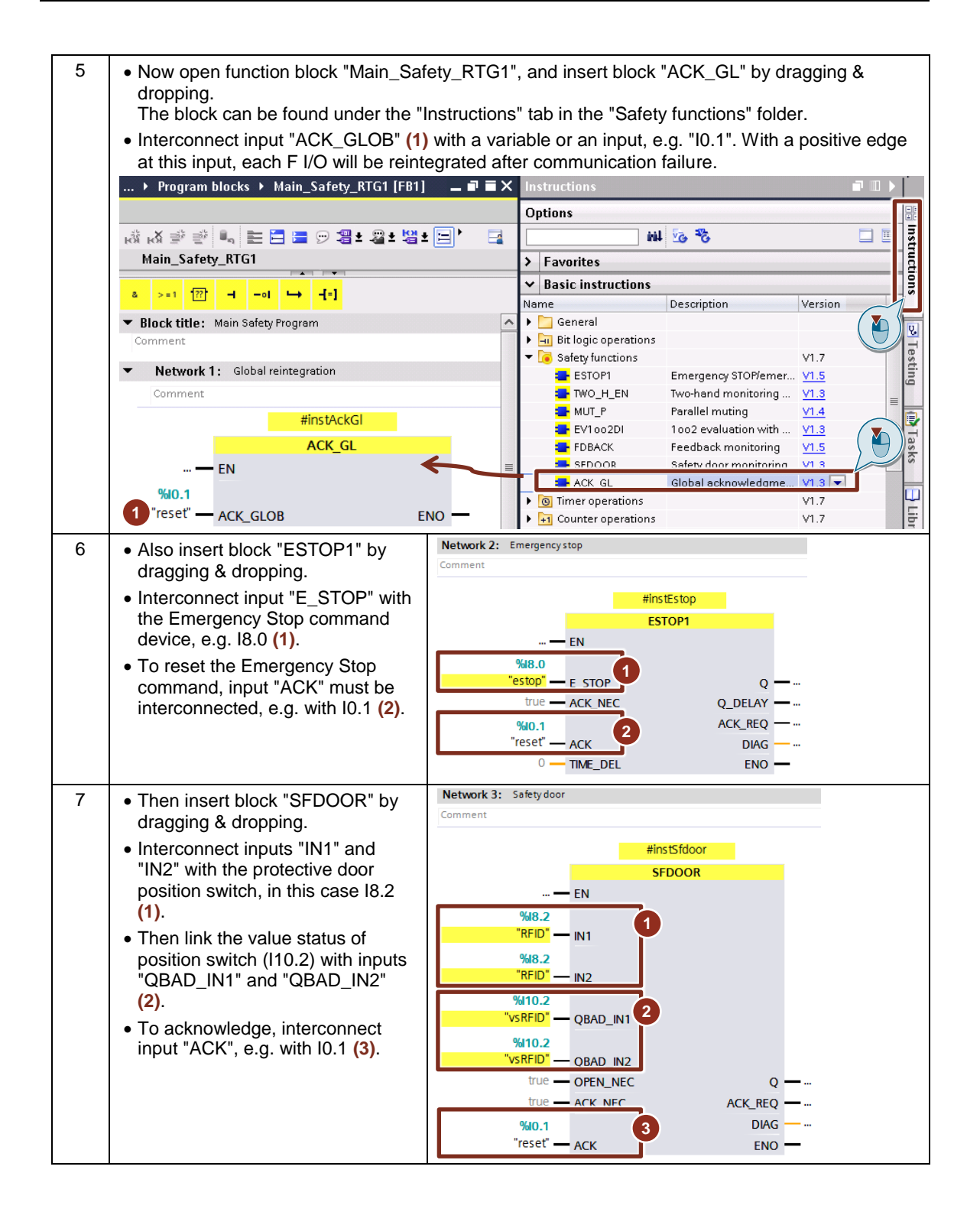

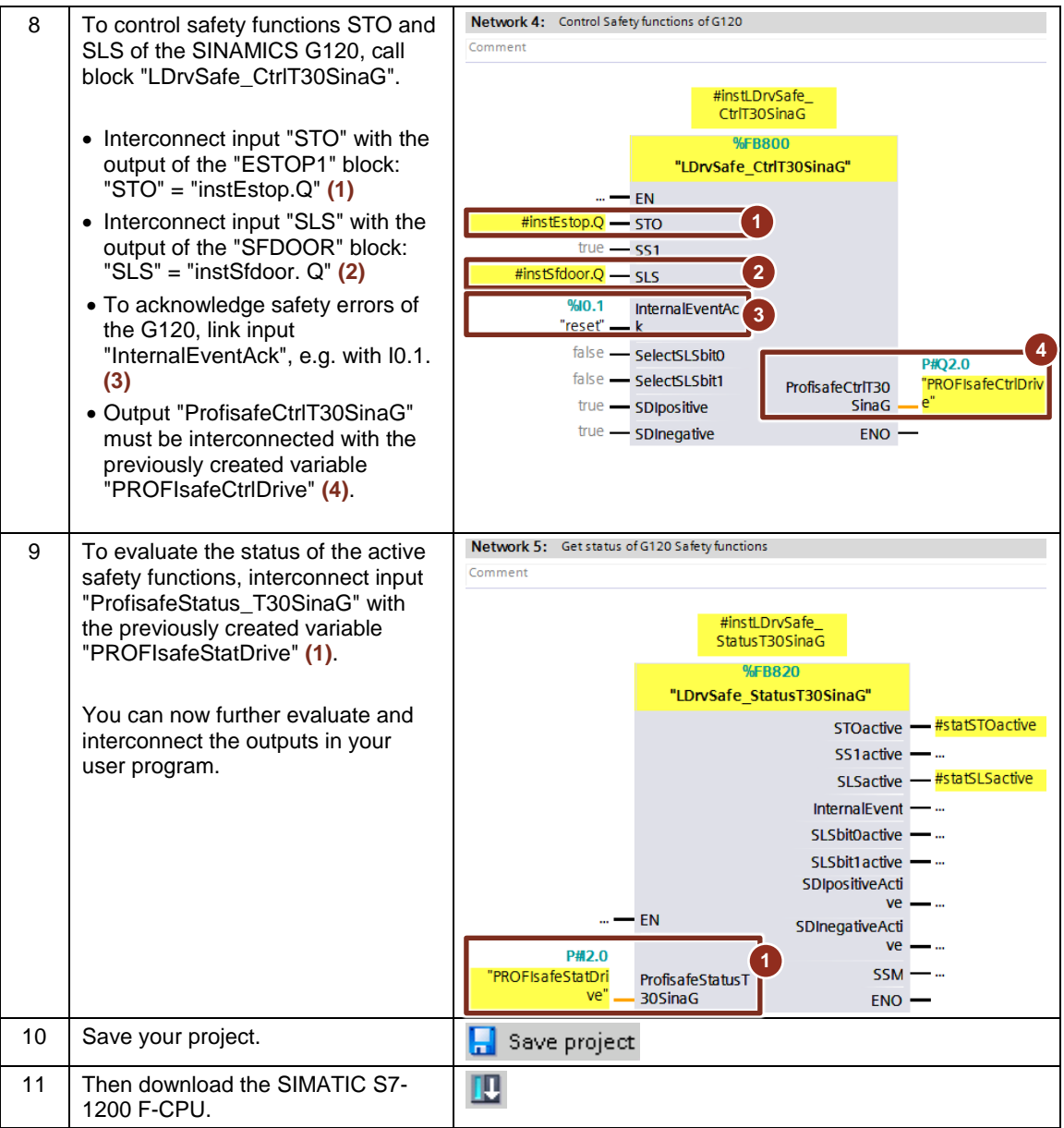

# <span id="page-24-0"></span>**4.3 Node initialization for PROFINET communication**

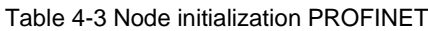

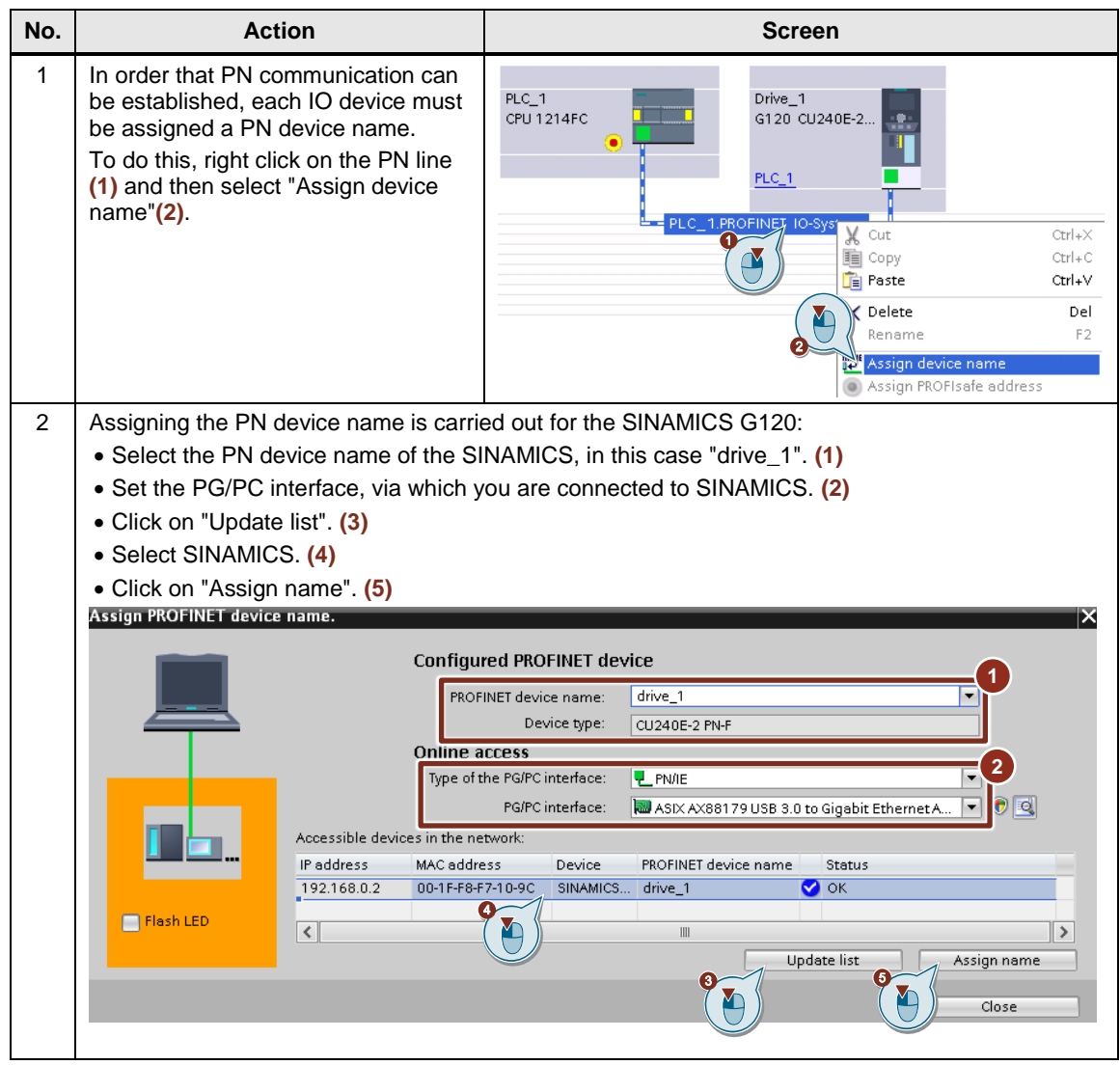

# <span id="page-25-0"></span>**4.4 Commissioning SINAMICS G120**

Table 4-4 Commissioning the SINAMICS G120

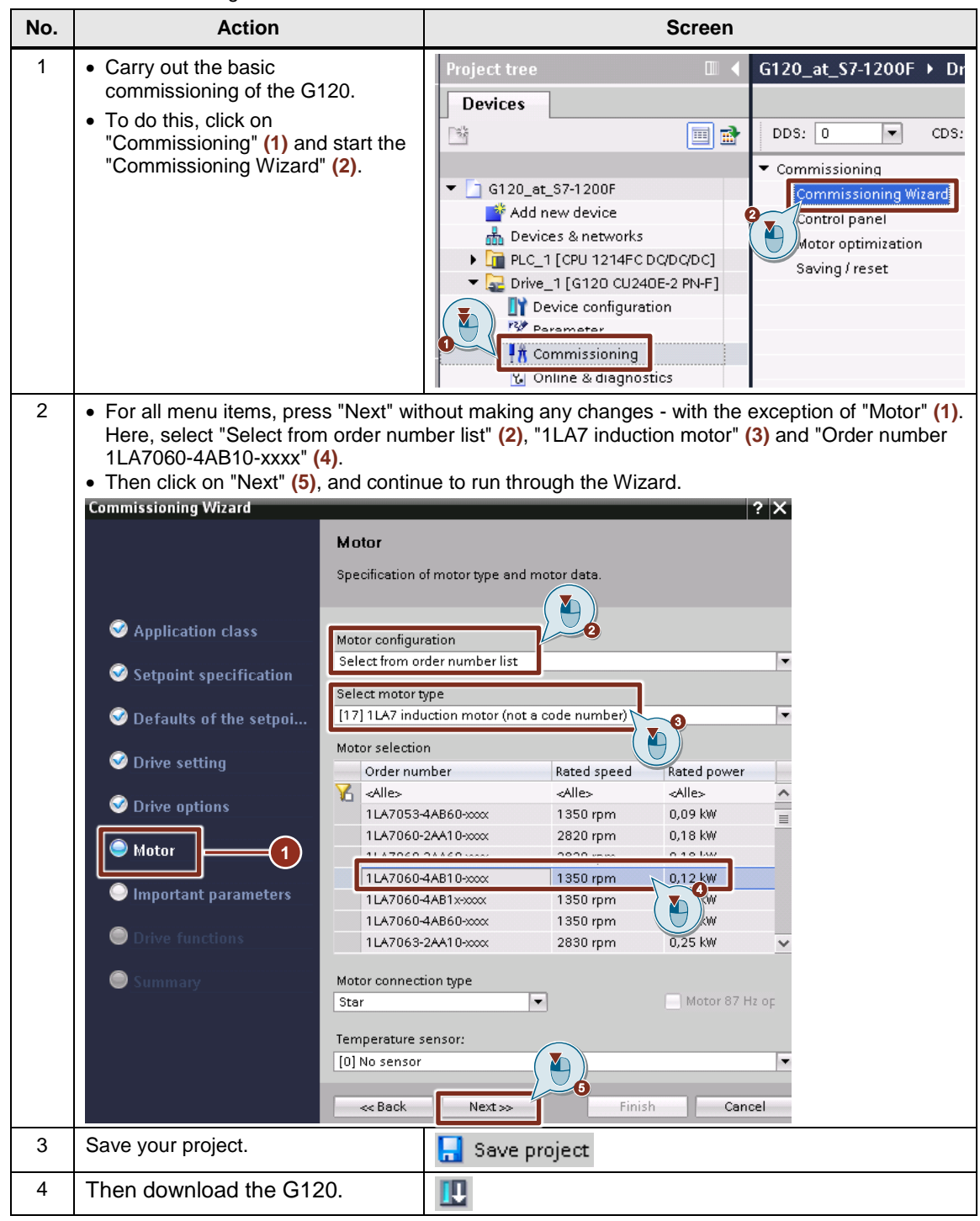

# <span id="page-26-0"></span>**4.5 Parameterizing safety functions in the drive**

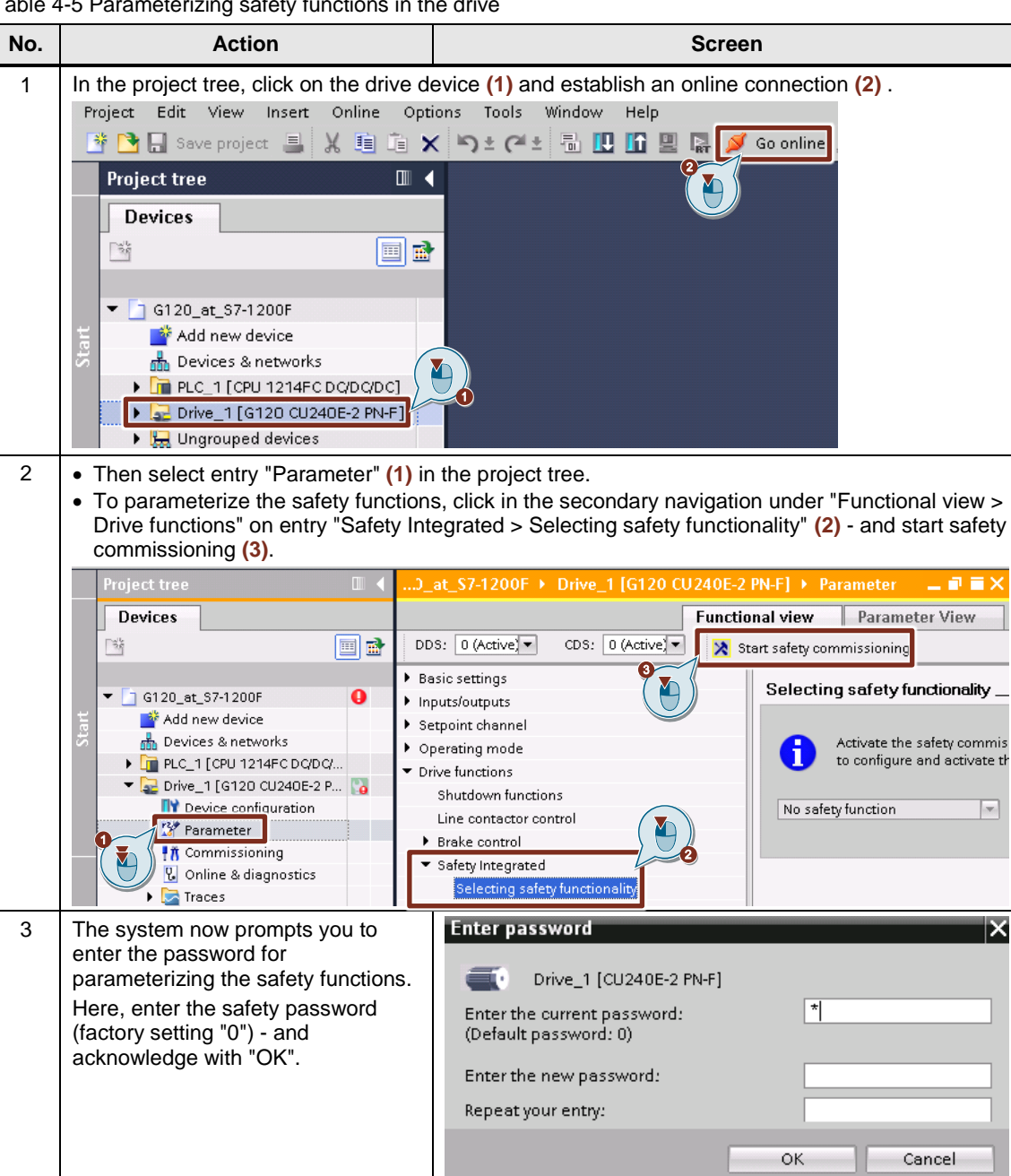

Table 4-5 Parameterizing safety functions in the drive

 $\overline{r}$ 

 $\overline{\mathsf{x}}$ 

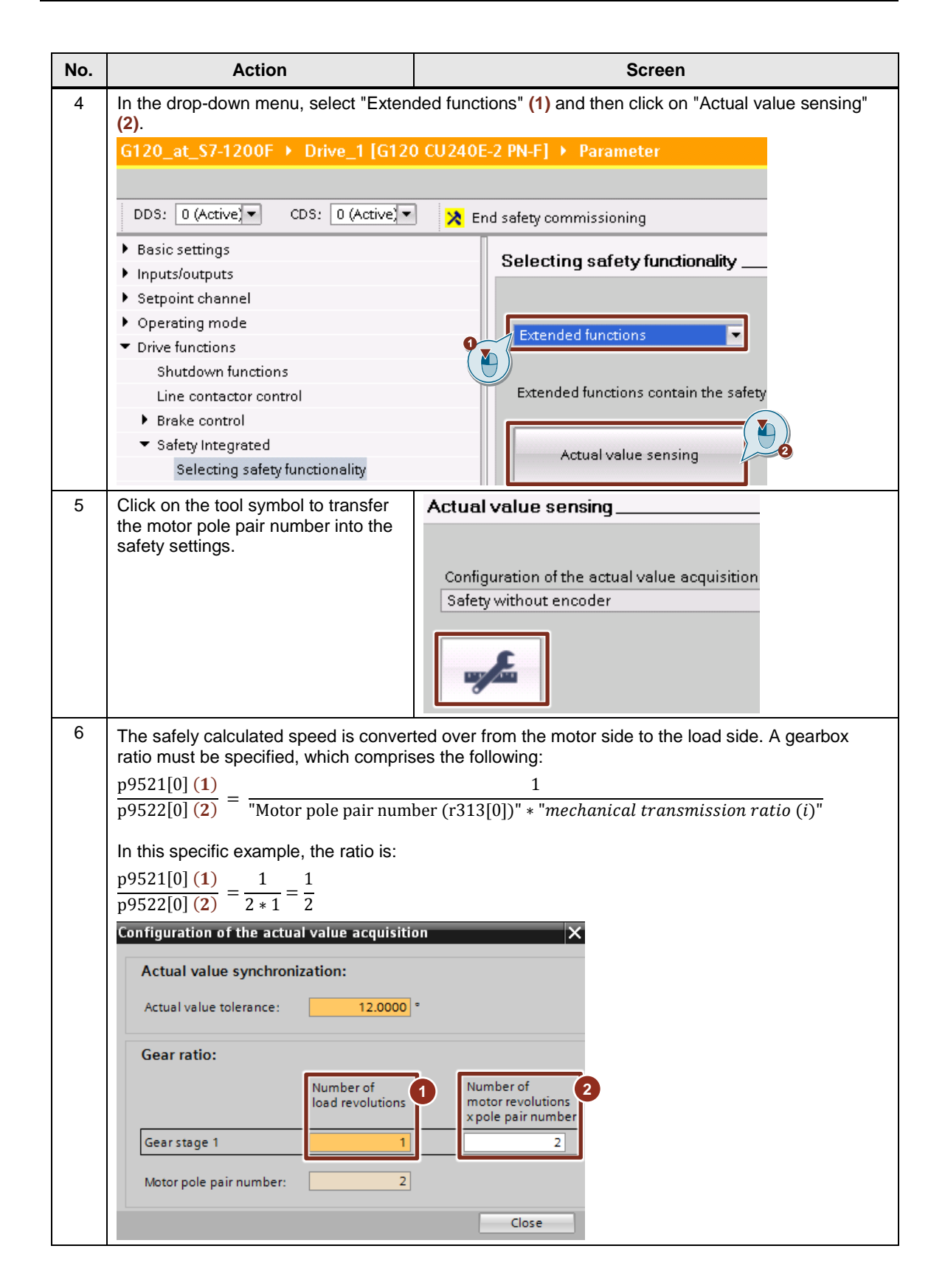

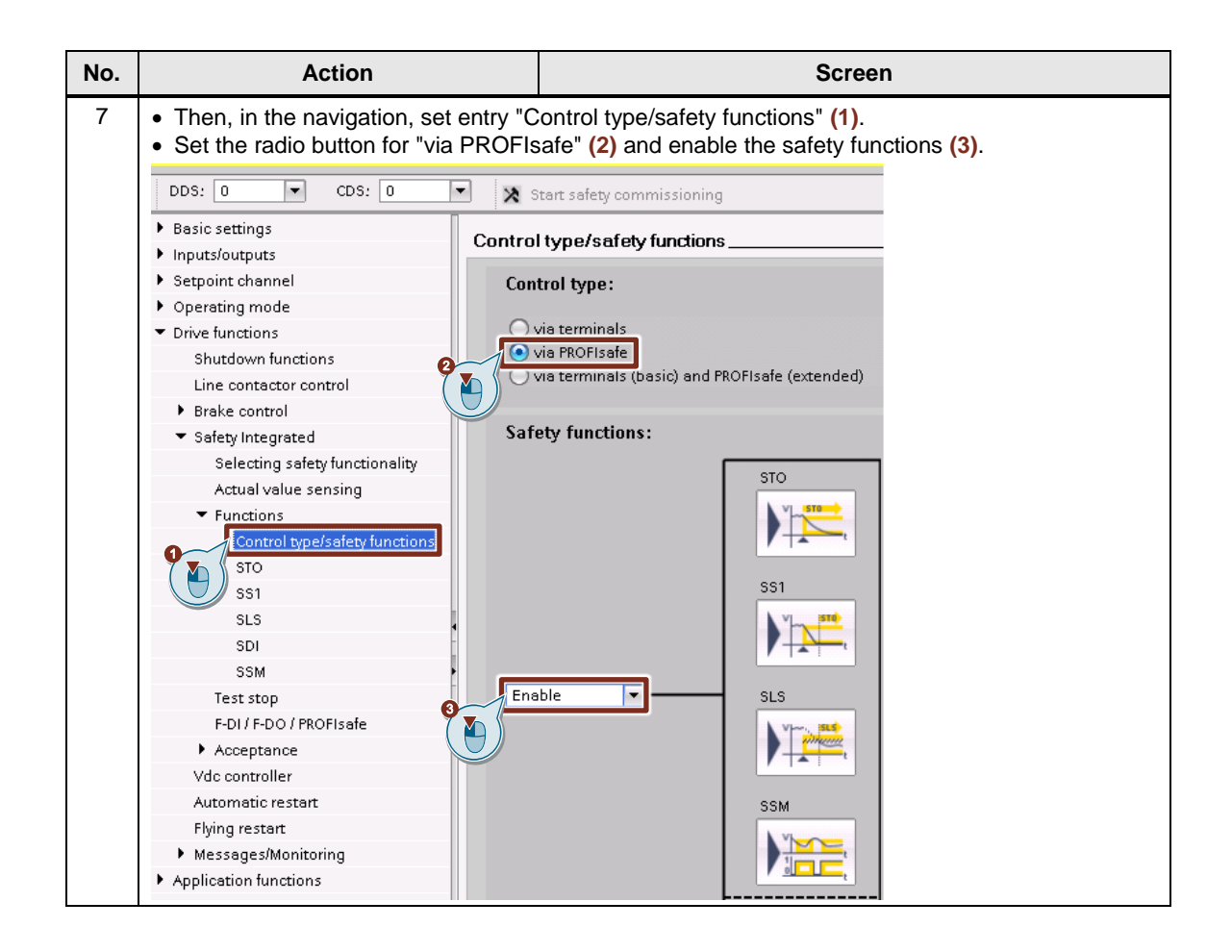

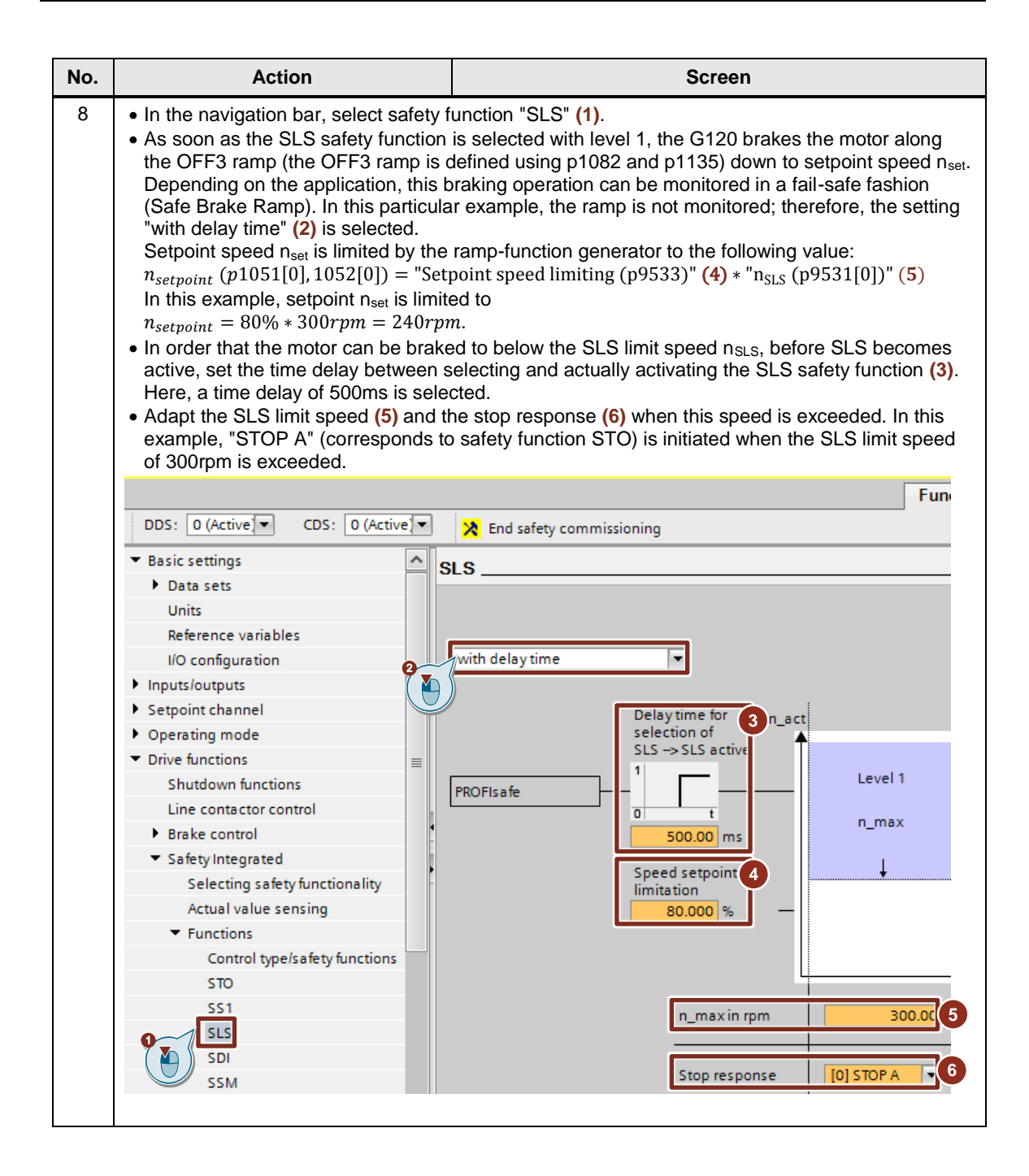

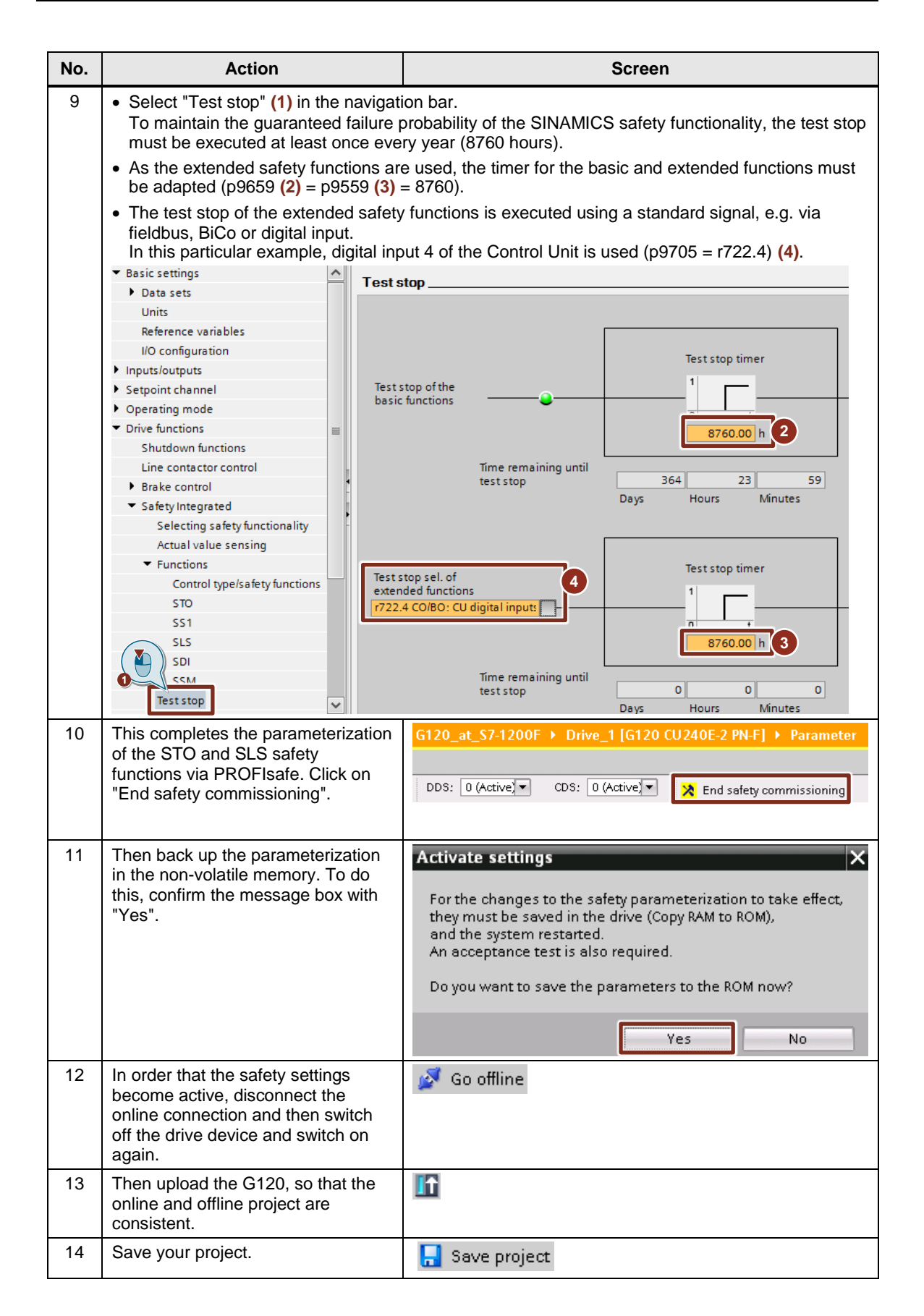

# <span id="page-31-0"></span>**5 Commissioning**

#### **Download the project to the components**

The following table lists the actions to download the project.

Table 5-1 Download the project to the components

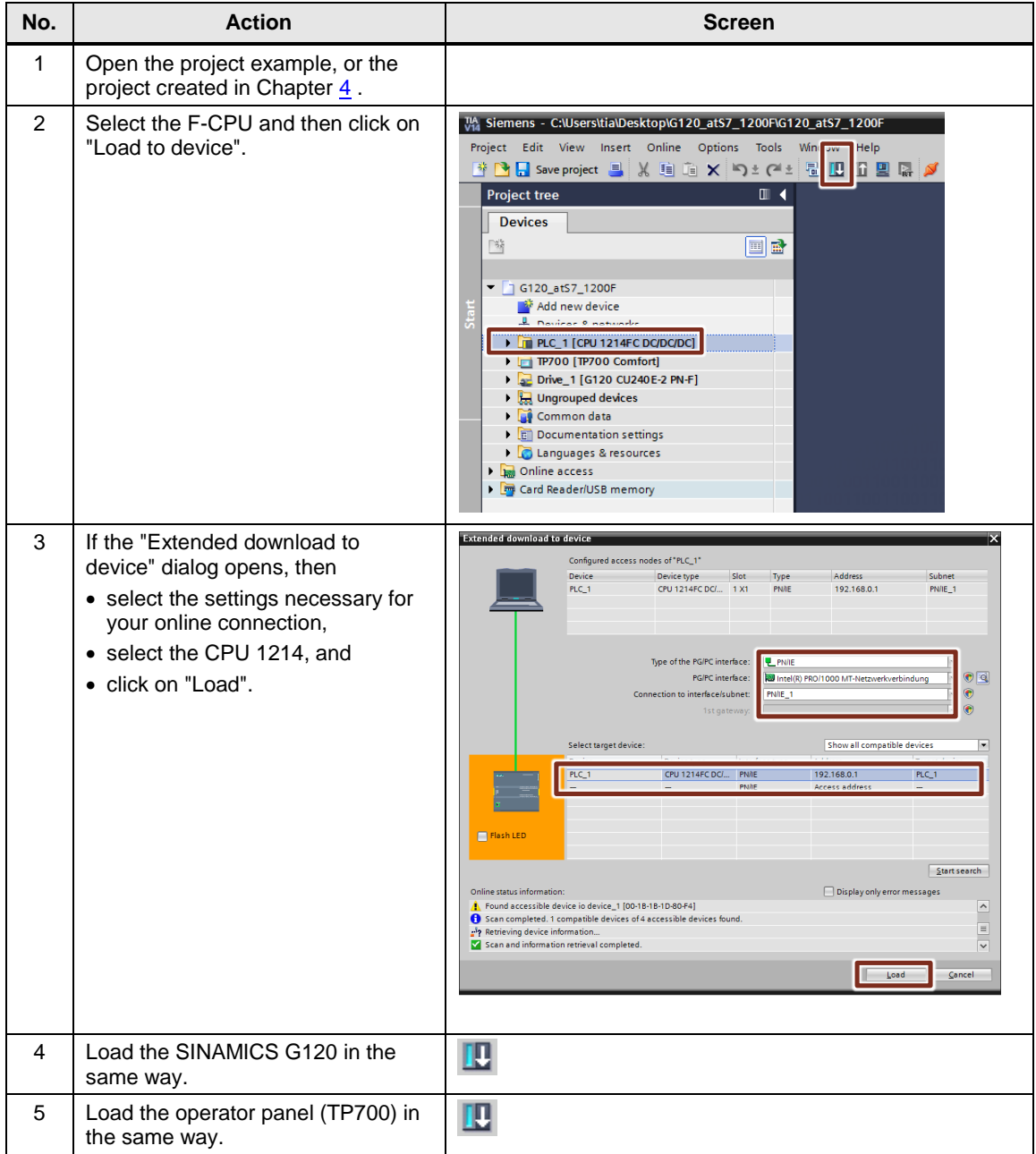

**WARNING**

# <span id="page-32-0"></span>**6 Using the application example**

The project example program only comprises the call of the blocks for the motion control instructions - and copying the status signals for the HMI.

You can test the individual block functions, and understand their responses by visualizing the blocks on the operator panel.

**Carefully ensure that the moving drive cannot endanger persons or machine parts.**

**Take suitable measures so that the drive cannot traverse outside limits that are either technically or mechanically specified.**

### <span id="page-32-1"></span>**6.1 Protective door and Emergency Stop**

An Emergency Stop with acknowledgment and a protective door with acknowledgment are configured in the project example. For the protective door, there is also the requirement that this must be opened before the system starts and then reclosed. It can then be acknowledged.

The drive can be started if the Emergency Stop is released, the protective door closed and both elements are acknowledged.

If Emergency Stop is actuated, STO is initiated and the motor is switched into a torque-free condition.

If the protective door is opened in operation, the speed is limited by the internal interconnection of the drive, and is safely monitored against the set limit value.

The speed limiting is not a safety function! The SLS functionality monitors the speed against a certain limit value, and when exceeded, initiates a safe stop response.

If the protective door is closed, the speed limiting and monitoring can be canceled by acknowledging.

### <span id="page-33-0"></span>**6.2 "MCWatch" monitoring table**

If you are not using an operator panel, then you can also use the "MCWatch" monitoring table, created in the project example, to control the drive - or you simulate the HMI.

### <span id="page-33-1"></span>**6.3 Using the application example with the panel**

#### <span id="page-33-2"></span>**6.3.1 Controlling the drive via "SINA\_SPEED"**

- A setpoint speed can be entered via "SpeedSP". If "EnableAxis" is activated, the drive is switched on and operates with the specified speed.
- Signals "Error", "AxisEnabled" and "Act Velocity" indicate the status information of the drive.

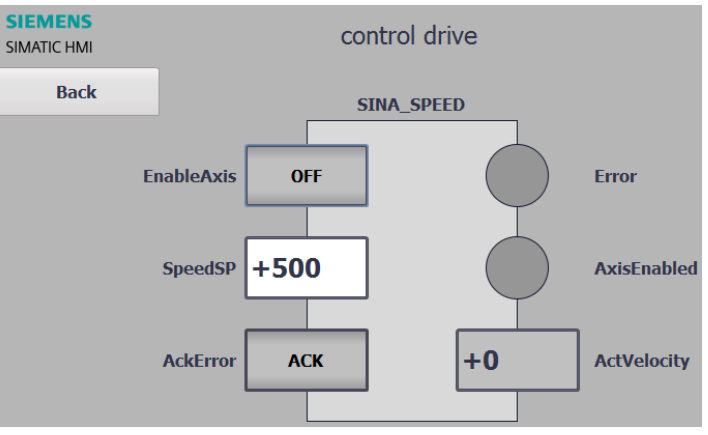

Figure 6-1 Display at the panel

#### <span id="page-33-3"></span>**6.3.2 Safety information**

The "Safety" screen form is only used for information purposes. The safety control word and status word are shown, as well as the status of the Emergency Stop and protective door.

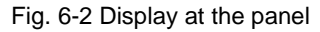

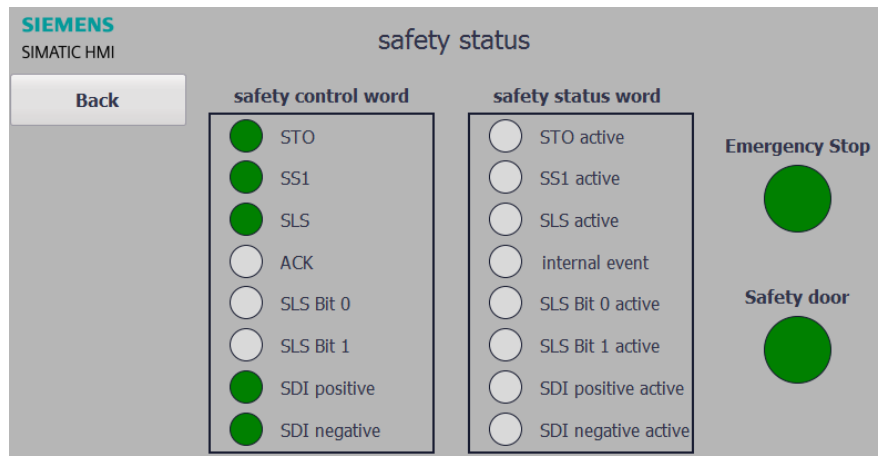

# <span id="page-34-0"></span>**7 Links and references**

Table 7-1 Links and references

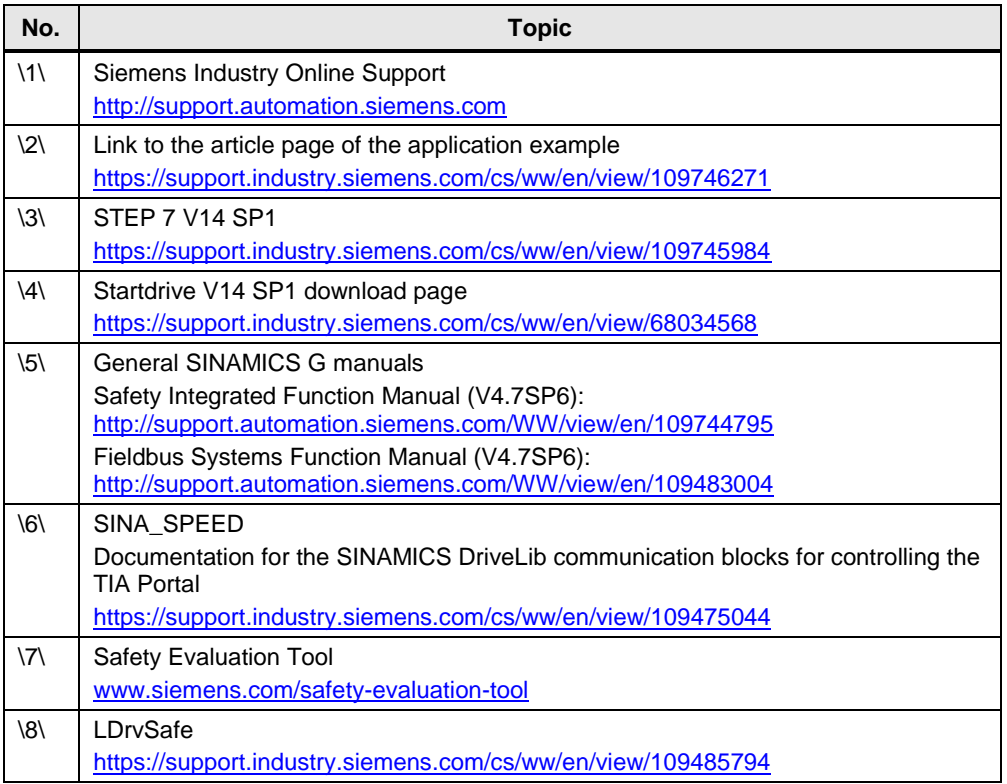

# <span id="page-34-1"></span>**8 Change documentation**

Table 8-1: Change documentation

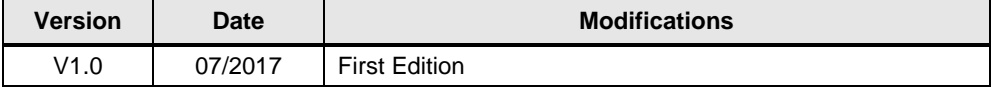